## Installatiehandleiding

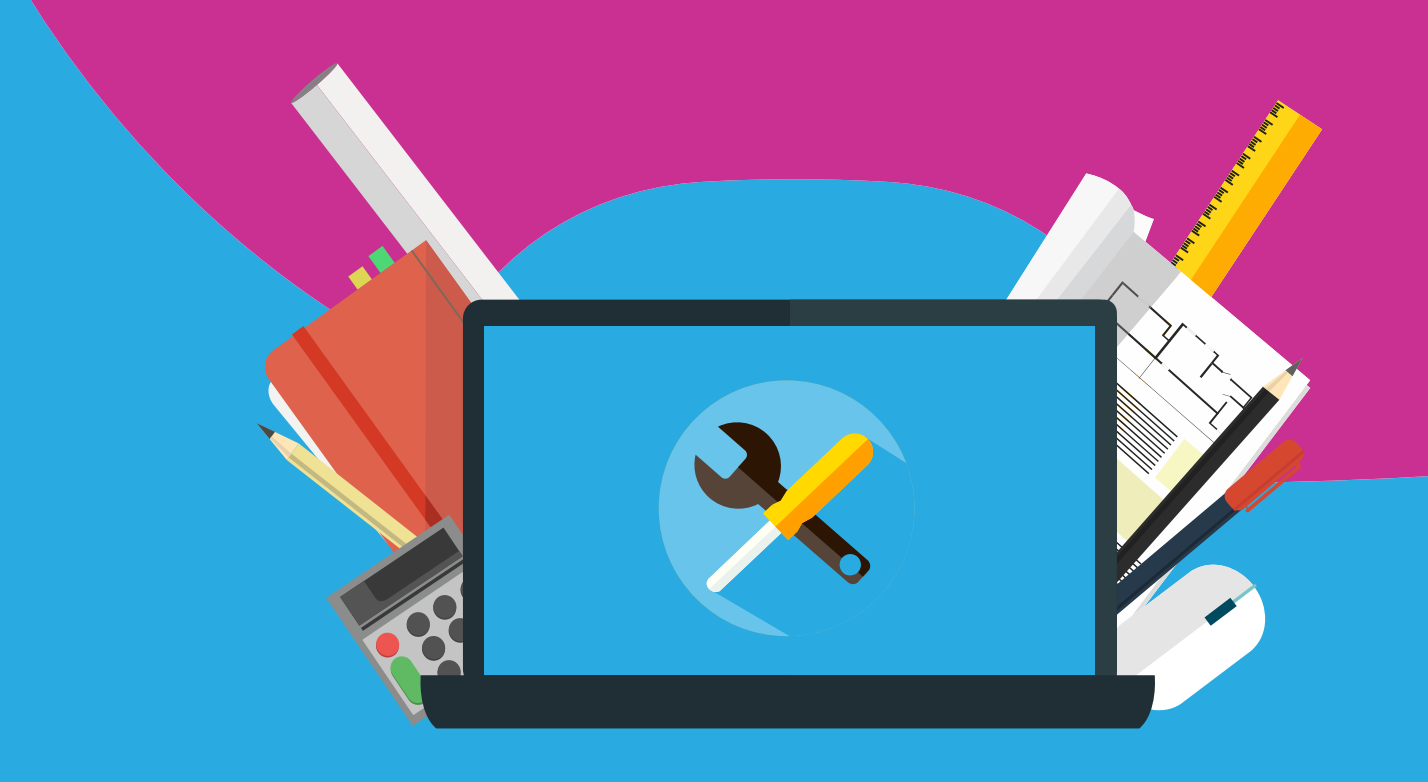

## Filemaker Pro 18 Advanced Mac installatie

Met deze installatie handleiding wordt je stap voor stap verteld hoe je Filemaker Pro 18 Advanced kunt installeren op een Mac.

**Stap 1:** Bestel Filemaker 18. Na het bestellen zul je binnen 15 minuten een downloadknop vinden in jouw SURFspot account onder 'Bestellingen'.

**Stap 2:** Klik op de downloadknop. Er zal een installatiebestandje gaan downloaden. Open het bestandje wanneer deze is gedownload.

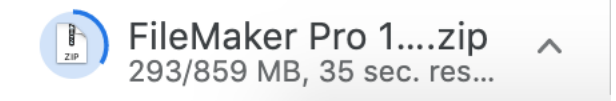

**Stap 3:** Open in het venster het juiste installatie bestand. Dat is het .dmg bestand.

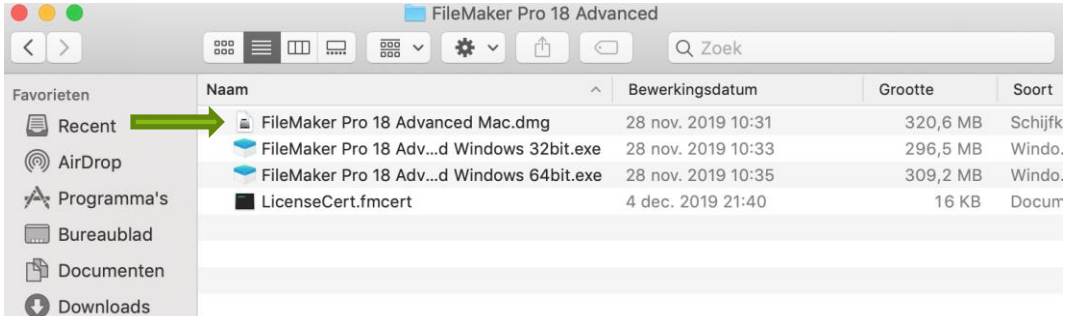

**Stap 4:** Een setup zal openen (zie schermafbeelding hieronder). Klik op het .pkg bestand om de installatie te starten.

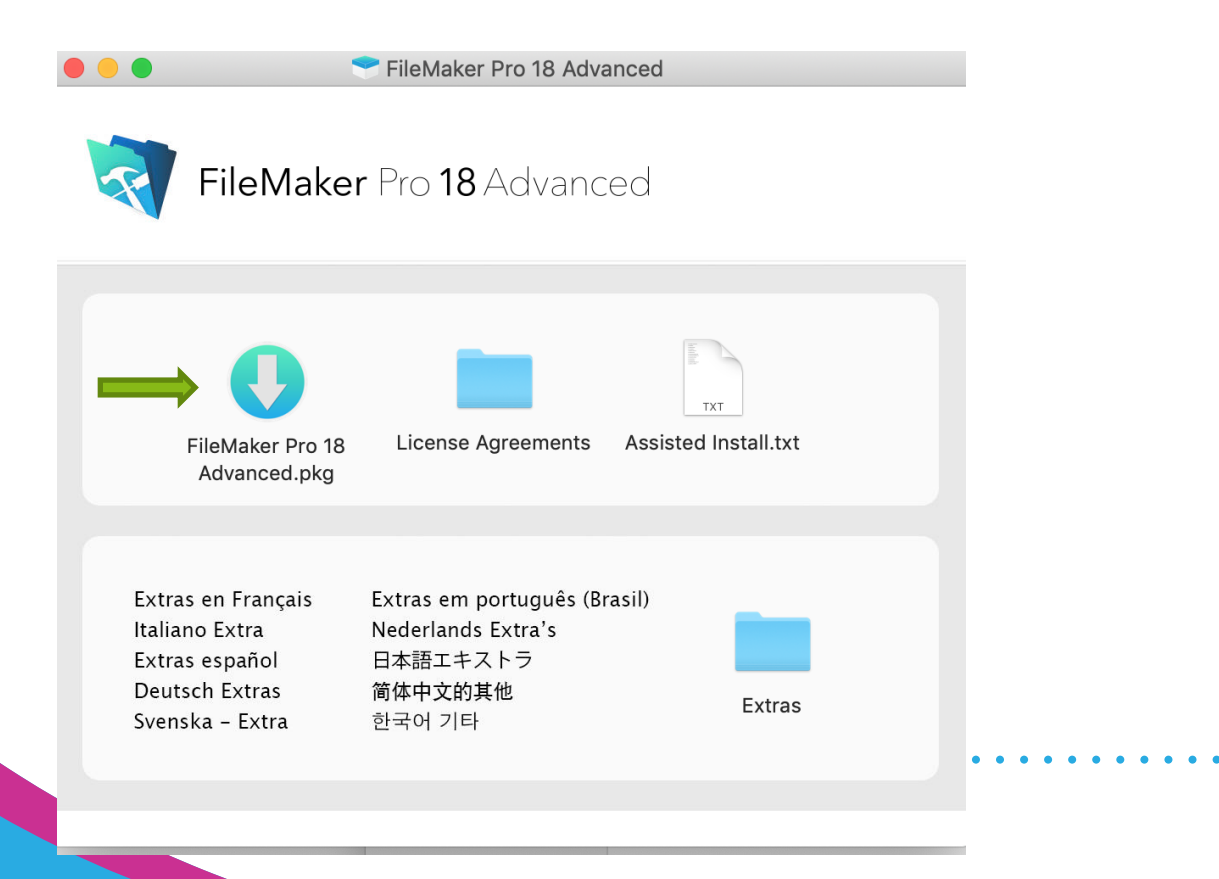

**Stap 5:** Er zal een scherm naar voren komen waar je op 'Ga door' kan klikken. Kies hiervoor.

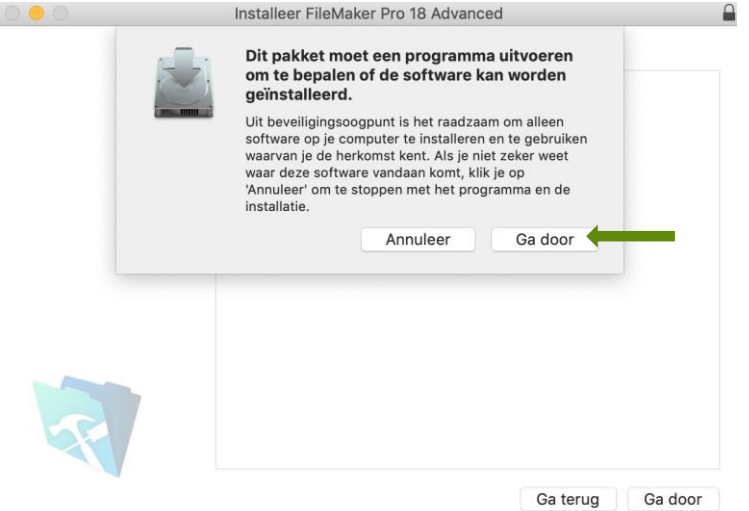

**Stap 6:** Doorloop de installatie wizard. Bij 'Personalisering' zal je een licentie certificaat moeten toevoegen. Klik hier op 'Certificaat zoeken'. Zoek in het scherm dat je nu voor je krijgt naar het mapje van Filemaker Pro 18 Advanced. Kies in dit mapje voor het .fmcert bestand. Nadat je het certificaat hebt toegevoegd, klik je op 'Ga door'.

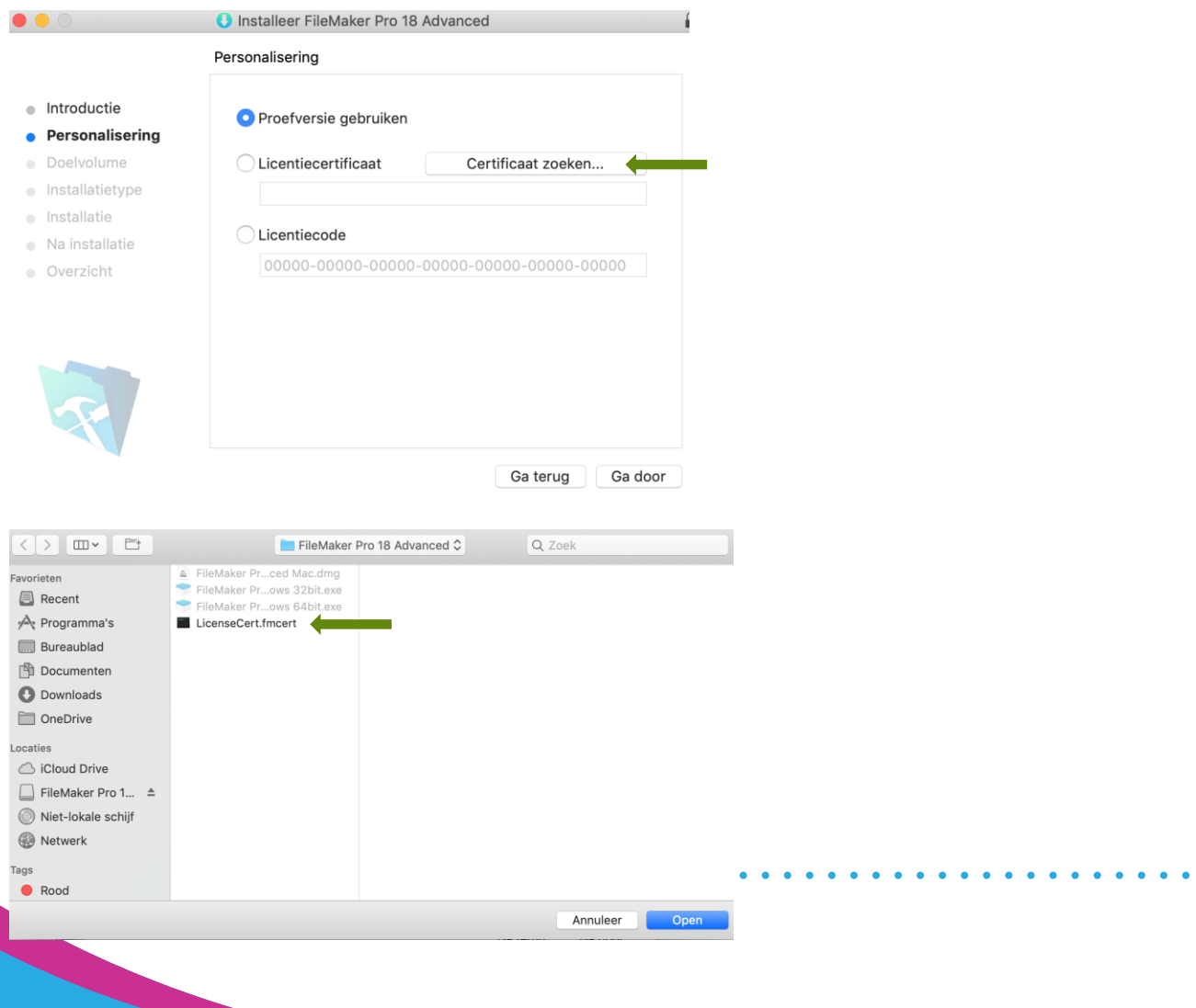

**Stap 7:** De installatie van Filemaker zal nu beginnen. Dit kan enkele minuten duren. Wanneer de installatie klaar is, zul je onderstaand scherm zien. Klik dan op 'Sluit'.

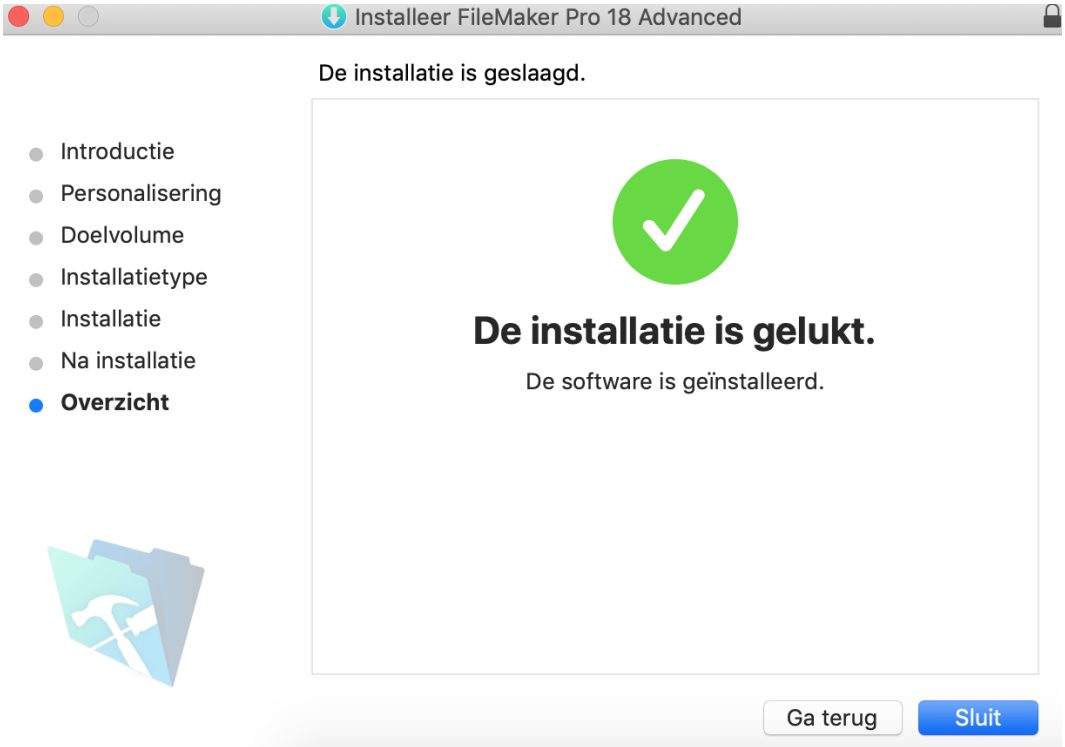

**Stap 8:** Open Filemaker door in Finder te zoeken naar Filemaker 18. Je kunt het programma eventueel op jouw bureaublad zetten. Na het openen krijg je een scherm te zien waar je de licentieovereenkomsten zult moeten accepteren. Doe dit.

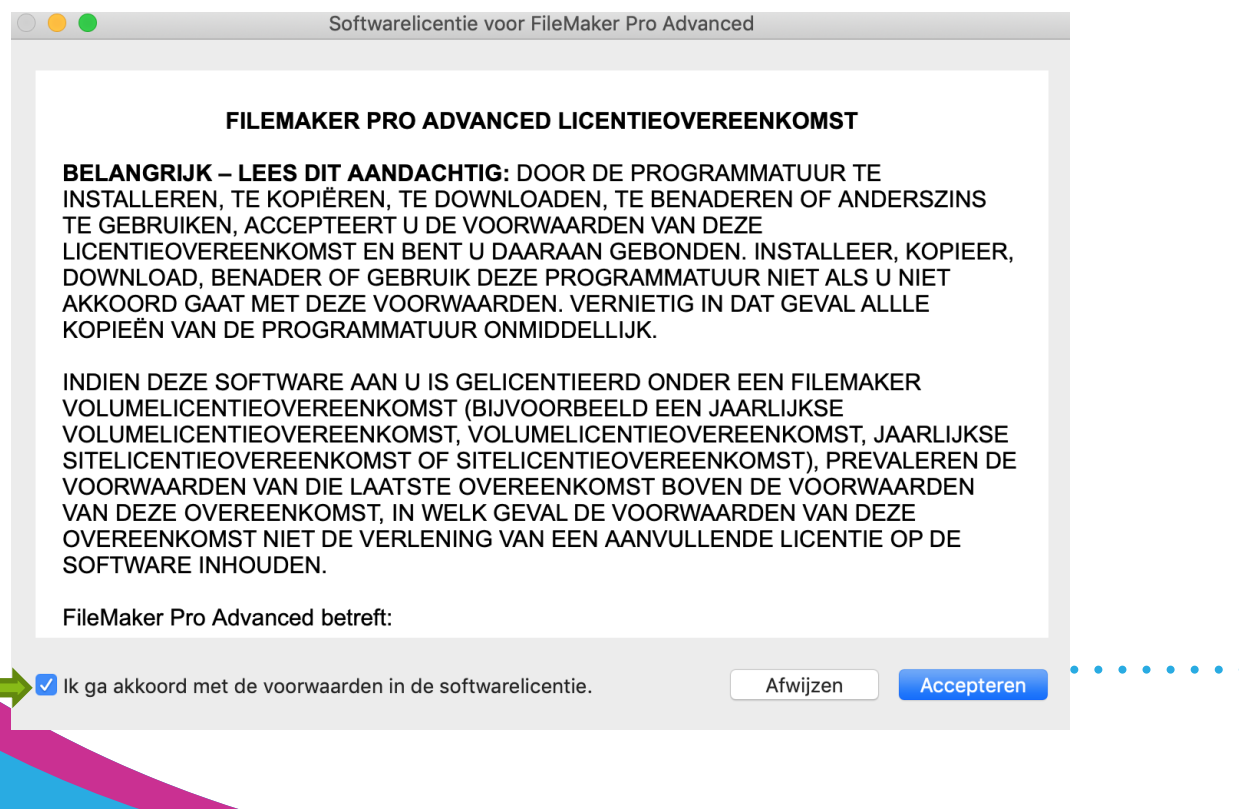

 $\bullet$ 

 $\bullet\bullet\bullet$ FileMaker Pro Advanced  $\sum_{i=1}^{n}$  $\triangleright$ Favorieten  $\overline{+}$  $\circled{)}$ ent best Leeg Converteren Leren  $\mathbb{X}$ Starter Maken Leeg Een lege app met één tabel, standaardvelden en<br>één lay-out.  $\circledR$  $\langle \!\!\!\langle \!\!\!\langle \rangle\!\!\!\rangle$  $\frac{1}{20}$ U kunt een leeg bestand uitbreiden met<br>Invoegtabellen. Activa Contactpersonen Inhoudsbeheer 画子 Taken Voorraad Vergaderingen Maken  $\sim$ 

**Stap 9:** De software is nu gereed voor gebruikt!

Filemaker is op deze manier goed geïnstalleerd op jouw Mac. Mocht je nog vragen hebben of is de installatie niet helemaal goed gelukt? Stuur ons dan een mailtje naar [info@surfspot.nl](mailto:info@surfspot.nl) zodat we jouw vraag kunnen beantwoorden.

Veel plezier met de software!

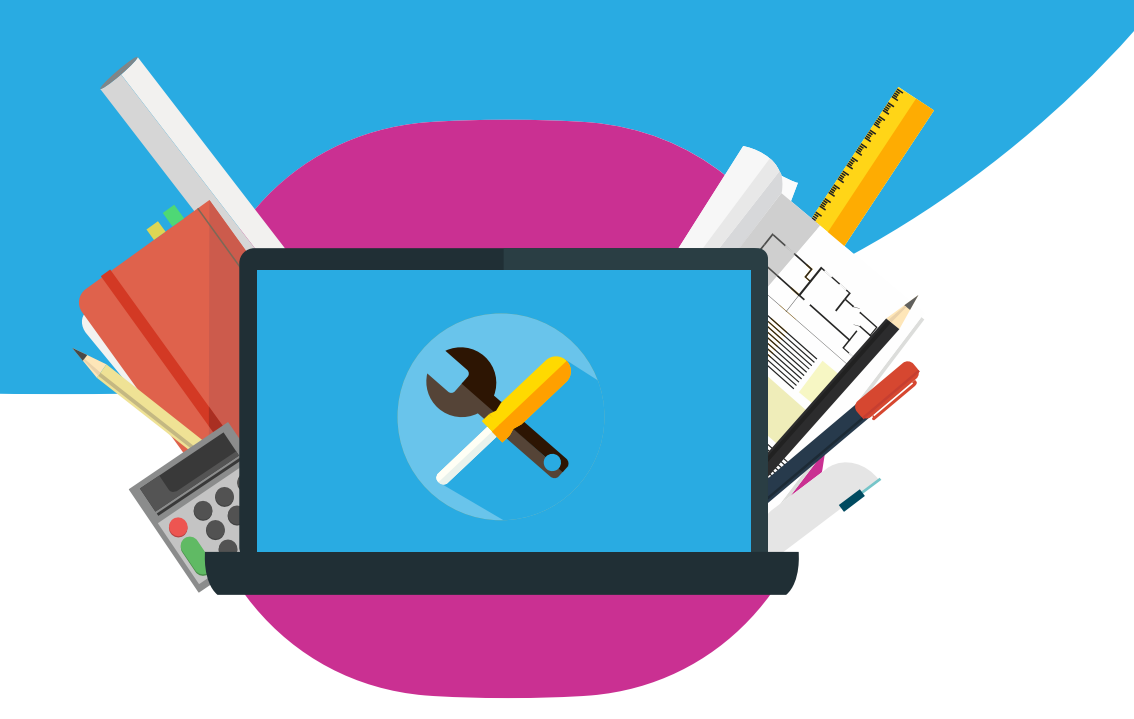